# **Кратко упътване**

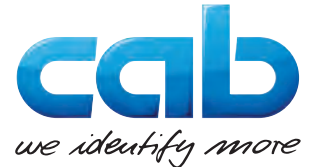

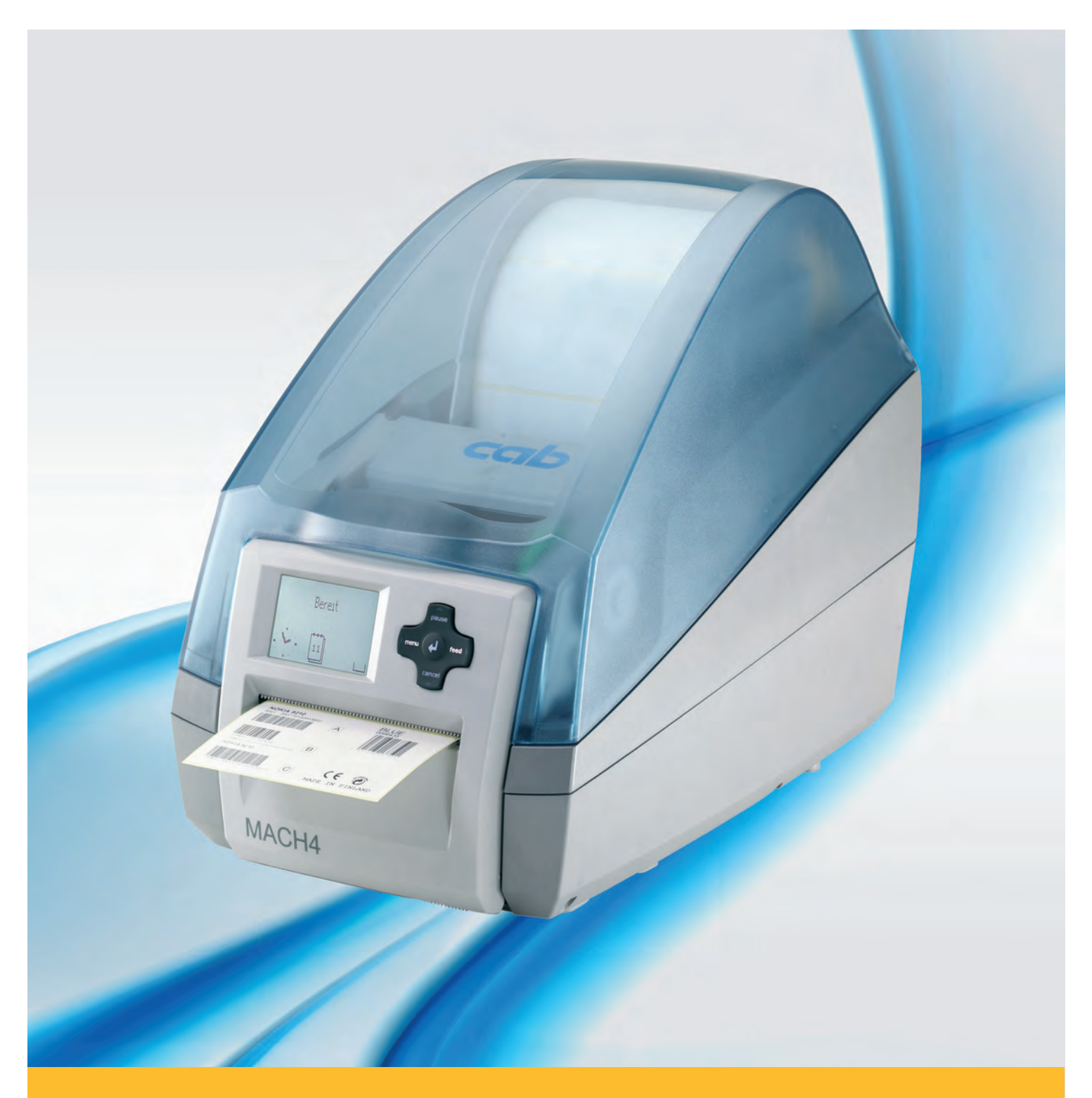

# **Принтер за етикети MACH4**

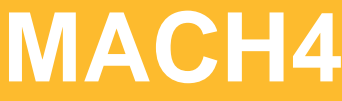

#### **2 2**

#### **Издание:** 03/2016

#### **Авторско право**

Тази документация, а също и преводът й са собственост на cab Produkttechnik GmbH & Co KG.

За възпроизвеждането, преработката, размножаването или разпространяването й като цяло или на части от нея за други цели освен осъществяването на предназначената първоначална употреба е необходимо предварителното писмено съгласие на cab.

#### **Запазени марки**

Windows е регистрирана запазена марка на Microsoft Corporation.

#### **Редакция**

Моля обръщайте се при въпроси или предложения към cab Produkttechnik GmbH & Co KG адрес Германия.

#### **Актуалност**

Поради постоянното усъвършенствуване на апаратите могат да възникнат различия между документацията и апарата. Актуалното описание може да се намери в интернет на адрес www.cab.de.

#### **Условия на дейност**

Доставките и услугите се извършват в съответствие с Общите условия за продажба на cab.

#### **Германия**

cab Produkttechnik GmbH & Co KG Postfach 1904 D-76007 Karlsruhe Wilhelm-Schickard-Str. 14 D-76131 Karlsruhe Telefon +49 721 6626-0 Telefax +49 721 6626-249 www.cab.de info@cab.de

#### **Франция**

cab technologies s.a.r.l. F-67350 Niedermodern Téléphone +33 388 722 501 www.cab.de/fr info.fr@cab.de

#### **САЩ**

cab Technology Inc. Tyngsboro MA, 01879 Phone +1 978 649 0293 www.cab.de/us info.us@cab.de

#### **Азия**

cab Technology Co., Ltd.<br>希爱比科技股份有限公司 Junghe, Taipei, Taiwan Phone +886 2 8227 3966

www.cab.de/tw info.asia@cab.de

#### **Китай**

cab (Shanghai)Trading Co., Ltd. 铠博(上海)贸易有限公司 Phone +86 21 6236-3161 www.cab.de/cn

info.cn@cab.de

# Съдържание

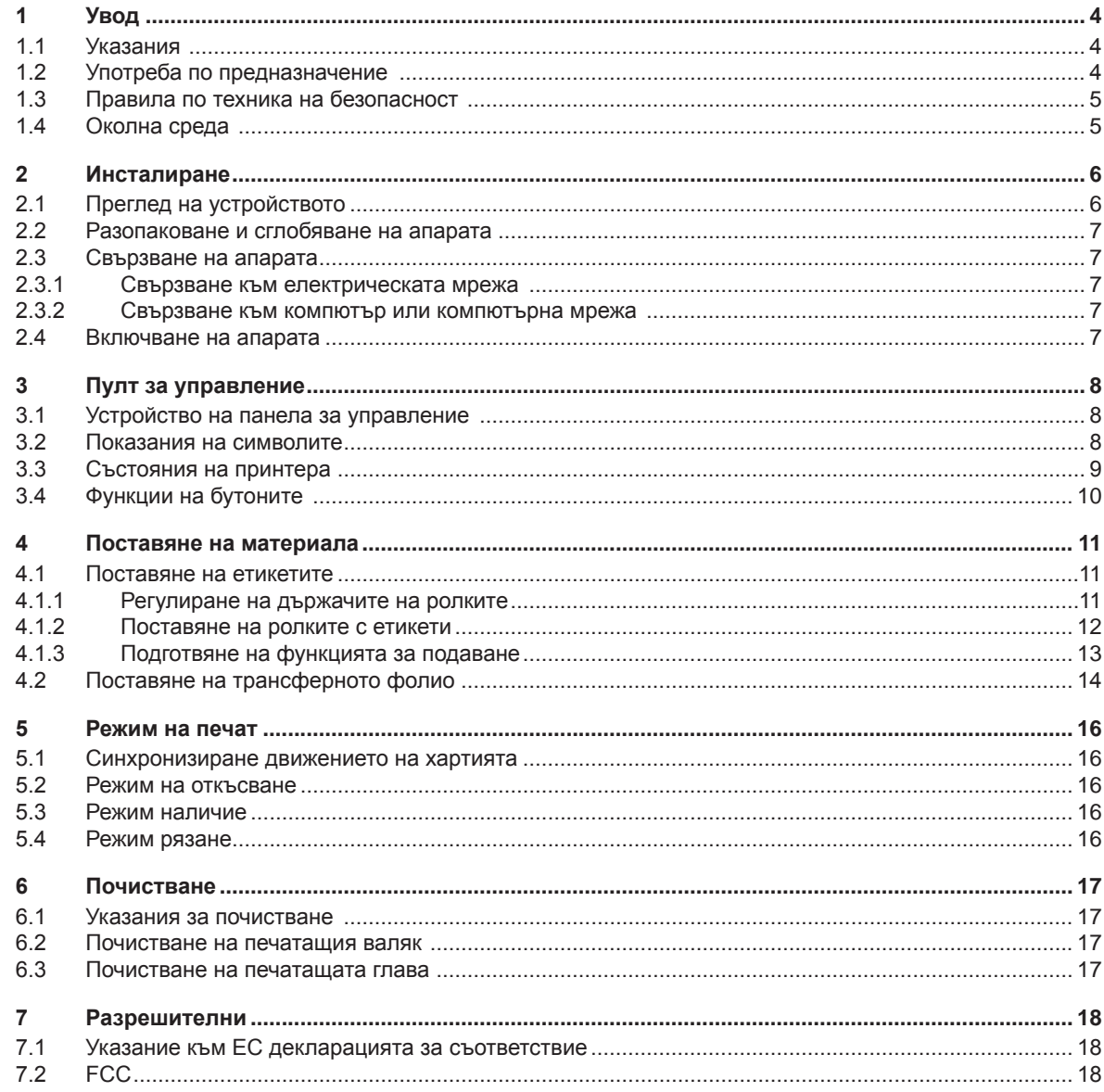

<span id="page-3-1"></span><span id="page-3-0"></span>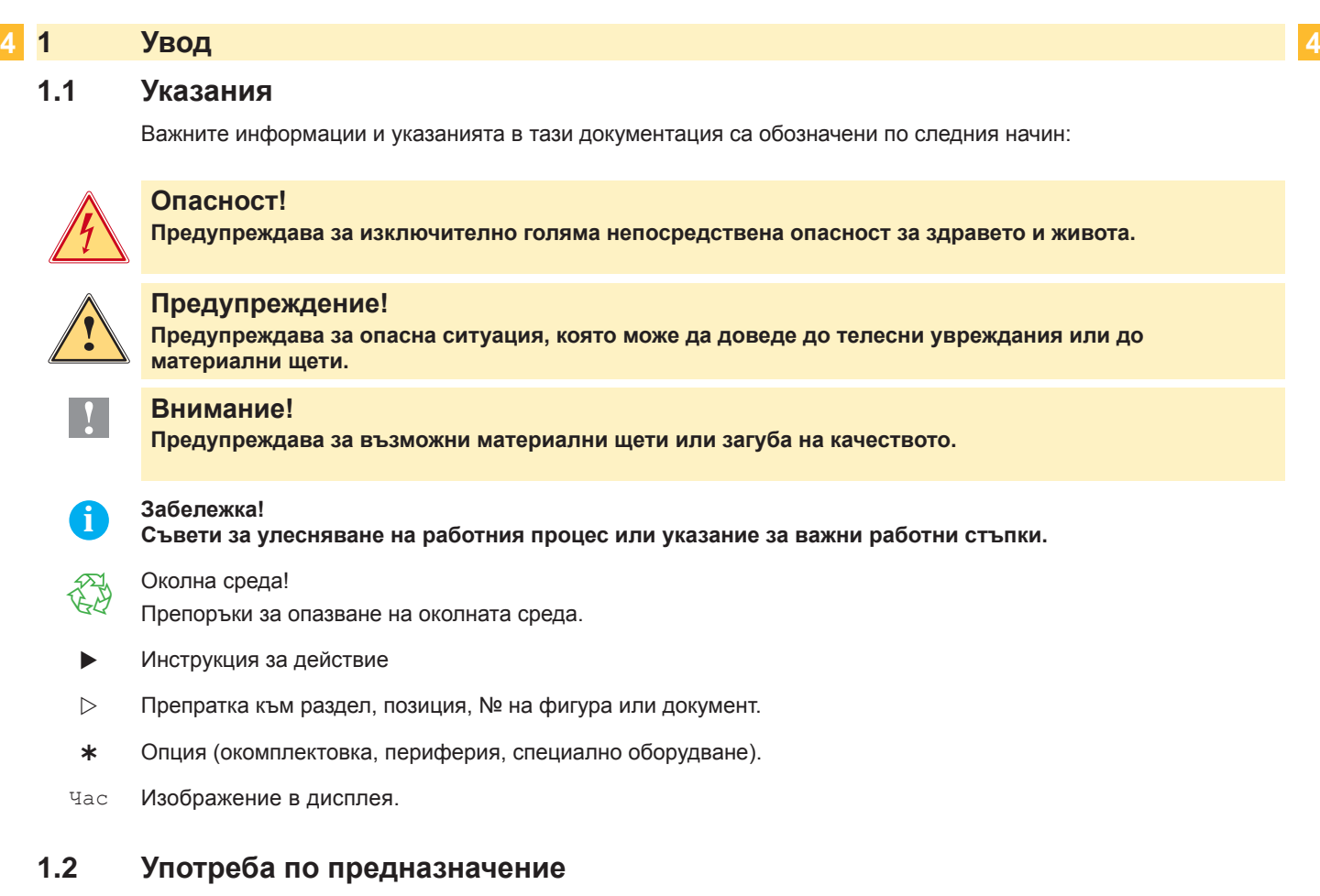

- Апаратът е произведен според съвременното ниво на техниката и установените правила за техническата сигурност. Въпреки това при употребата могат да възникнат опасности относно здравето и живота на потребителя или трети лица, както и увреждания на апарата и на други материални ценности.
- Принтерът за етикети трябва да се използва само в безупречно в техническо отношение състояние и само по предназначение, като се вземат под внимание правилата за безопасност и опасностите и се спазва инструкцията за експлоатация!
- Апаратът е предназначен единствено за печатането върху подходящи материали, одобрени от производителя. Използването за други цели, различни от посочените, се счита за използване не по предназначение. Производителят/доставчикът не отговаря за щети, възникнали при нередна употреба; рискът носи единствено потребителят.
- Към използването по предназначение спада също така спазването на инструкцията за експлоатация, включително на дадените от производителя препоръки/инструкции за поддръжката.

**i Забележка! Всички документации са включени на диск DVD в обема на доставка и могат да се набавят актуално и в интернет.**

# <span id="page-4-0"></span>**1 [Увод](#page-3-1) 5**

#### **1.3 Правила по техника на безопасност**

- Апаратът е пригоден за електрически мрежи с променливо напрежение от 100 V до 240 V. Той трябва да се включва само към контакти със защитна линия.
- Апаратът трябва да се свързва само с уреди, които провеждат защитно понижено напрежение.
- Преди осъществяване или прекъсване на връзките трябва да се изключат всички участващи устройства (компютър, принтер, аксесоари).
- Апаратът може да се експлоатира само в суха среда и не бива да се излага на влага (водни пръски, мъгла и др.).
- Апаратът не бива да се експлоатира в експлозивна атмосфера.
- Не използвайте апарата в близост до проводници на високо напрежение.
- Ако принтерът за етикети се използва при отворен капак, обърнете внимание на това, че дрехите, косата, бижутата или други подобни не трябва да влизат в контакт с откритите, въртящи се части.
- Апаратът или части от него могат да се нагреят по време на печатането. Не пипайте по време на експлоатация и оставете да изстине преди смяна на материала или разглобяване.
- При затваряне на капака съществува опасност от защипване. При затваряне на капака захващайте само отвън и не посягайте в периметъра на капака.
- Извършвайте само действията, описани в тази инструкция за експлоатация. Други дейности могат да бъдат изпълнявани само от обучен персонал или сервизни техници.
- Некомпетентни работи по електронните модули и техния софтуер могат да предизвикат смущения.
- Други некомпетентни работи или изменения по апарата могат също така да застрашат сигурността на експлоатацията.
- Сервизните дейности трябва да се провеждат винаги в квалифициран сервиз, който притежава необходимите специални познания и инструменти за извършване на нужната дейност.
- На апаратите са залепени различни предупреждения, които обръщат внимание на опасностите. Не отстранявайте лепенките с предупрежденията, защото иначе опасностите не могат да се предвидят.
- Максималното емисионно ниво на звука LpA е под 70 dB(A).

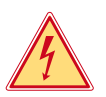

#### **Опасност!**

- **Опасност за живота поради наличие на електрическо напрежение.**
- X **Не отваряйте корпуса на принтера за етикети!**

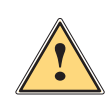

**! Предупреждение! Това е продукт от Клас A. В жилищна среда този продукт може да създаде радиочестотни смущения,в който случай потребителят ще трябва да вземе съответните мерки.**

#### **1.4 Околна среда**

Старите уреди съдържат ценни и годни за рециклиране материали, които трябва да се предават за повторна употреба.

**• Изхвърляйте старите уреди отделно от останалия боклук, като ги предавате в подходящи събирателни** пунктове.

Благодарение на модулната конструкция на принтера разглобяването му на съставни части е възможно без проблем.

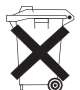

- **Предавайте частите за рециклиране.**
- Електронната платка на принтера за етикети е комплектована с литиева батерия.
- Изхвърляйте в контейнерите за стари батерии на търговската мрежа или на обществените места за отстраняване на отпадъците.

### <span id="page-5-0"></span>**2 Инсталиране 6**

#### **2.1 Преглед на устройството**

<span id="page-5-1"></span>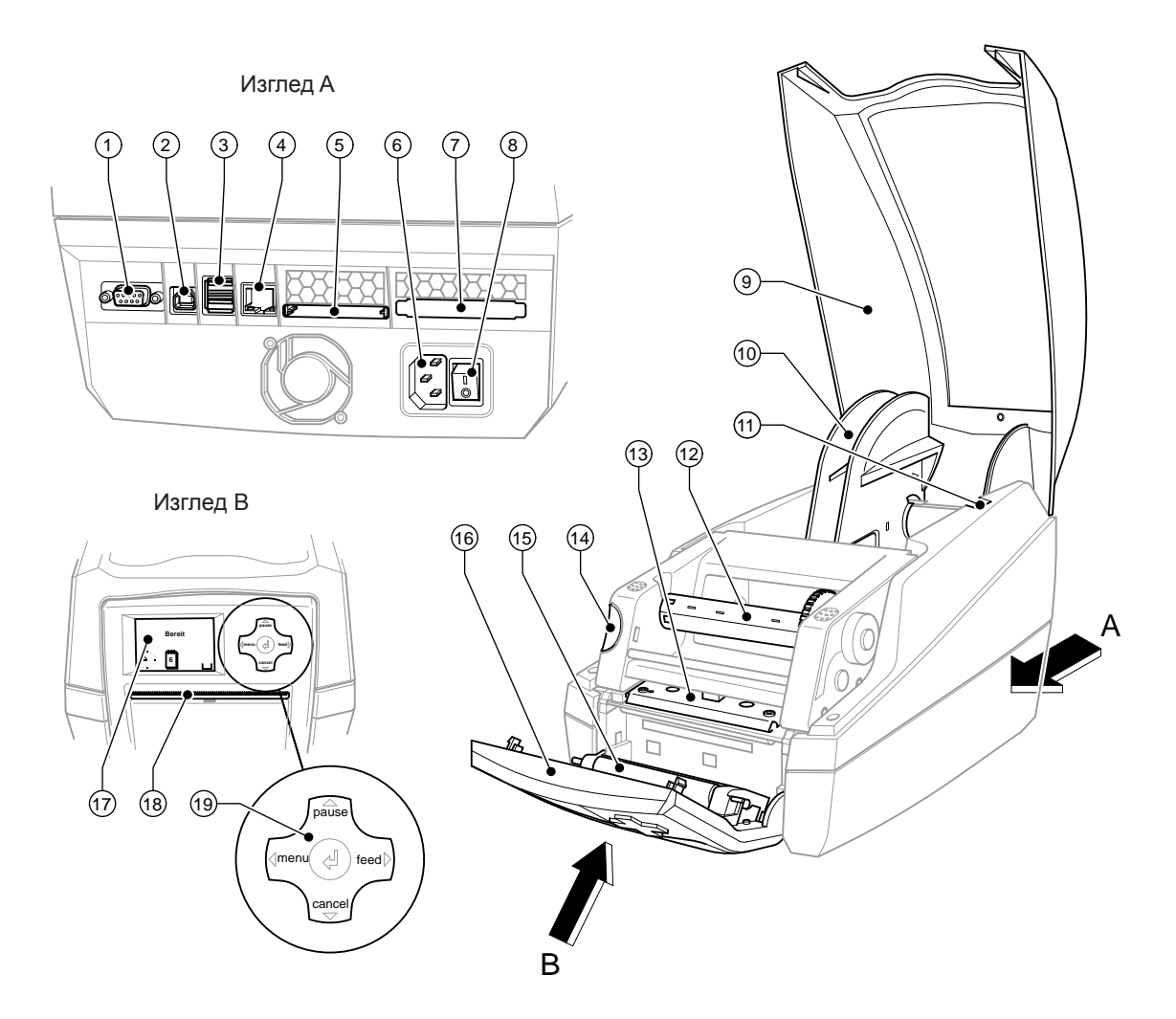

Фигура 1 Преглед

- Сериен интерфейс RS-232
- USB 2.0 High Speed интерфейс Slave
- Два USB интерфейса Master за клавиатура и скенер
- Интерфейс Ethernet 10/100 Base T
- Гнездо за Compact Flash карта
- Гнездо за включване към електрическата мрежа
- Гнездо за PC Card Typ II
- Мрежов ключ
- Капак
- Държач на ролката
- Канали за държача
- Устройство за навиване на трансферното фолио
- Държач на печатащата глава с печатаща глава
- Бутон за освобождаване на печатащия модул
- Притискащ валяк
- Пулт за управление
- Графичен дисплей
- Отвор за излизане на етикетите
- Поле за обслужване

#### <span id="page-6-0"></span>**2 [Инсталиране](#page-5-1) 7**

#### **2.2 Разопаковане и сглобяване на апарата**

- $\blacktriangleright$  Извадете принтера за етикети от кашона, като го вдигнете за халките.
- $\blacktriangleright$  Проверете принтера за етикети за повреди по време на транспортирането.
- X Проверете доставката за комплектност.

Комплект на доставката:

- Принтер за етикети
- Захранващ кабел
- USB кабел
- Инструкция за експлоатация
- DVD със софтуер за етикети, драйвери за Windows и документация

#### **i Забележка!**

**Запазете оригиналната опаковка за по-късно транспортиране.**

#### **! Внимание!**

**Повреда на устройството и печатните материали поради навлажняване и намокряне.** X **Инсталирайте принтера за етикети само на сухи и защитени от водни пръски места.**

X Инсталирайте принтера на равна основа.

### **2.3 Свързване на апарата**

Наличните серийни интерфейси и входове са показани на Фигура 1.

#### **2.3.1 Свързване към електрическата мрежа**

Принтерът е оборудван с широкообхватно захранващо устройство. Работата с напрежение на електрическата мрежа 230 V~/50 Hz или 115 V~/60 Hz е възможна без да са необходими промени в устройството.

- 1. Уверете се, че апаратът е изключен.
- 2. Включете захранващия кабел в гнездото за включване към електрическата мрежа (6).
- 3. Включвайте щепсела на захранващия кабел в заземен електрически контакт.

#### **2.3.2 Свързване към компютър или компютърна мрежа**

#### **! Внимание!**

**При неправилно заземяване или липса на заземяване могат да се появят смущения в работата. Обърнете внимание на това, че всички свързани с принтера за етикети компютри, както и свързващите кабели трябва да са заземени.**

X Свържете принтера за етикети с компютър или мрежа посредством подходящ кабел. Подробности за конфигурирането на отделните интерфейси виж в  $\triangleright$  Инструкция за конфигуриране.

#### **2.4 Включване на апарата**

След като са осъществени всички връзки:

X Включете принтера с мрежовия ключ (8). Принтерът преминава системен тест и след това показва на дисплея (17) системното състояние "Готов".

Ако по време на старта на системата се е появила грешка, се показва символът В и видът на грешката.

#### <span id="page-7-0"></span>**8 3 Пулт за управление 8**

#### **3.1 Устройство на панела за управление**

<span id="page-7-1"></span>С панела за управление потребителят може да управлява работата на принтера, например:

- Командите за печатане да се прекъснат, продължат или анулират.
- да настройва параметри за печат, напр. ток за нагряване на печатащата глава, скорост на печатане, конфигуриране на интерфейсите, език и час ( Инструкция за конфигуриране),
- да стартира тест функции ( $\triangleright$  Инструкция за конфигуриране),
- да управлява режим Stand-alone с памет карта ( $\triangleright$  Инструкция за конфигуриране),
- да извършва ъпдейт на фирмуера ( $\triangleright$  Инструкция за конфигуриране).

Някои функции и настройки могат да се управляват и чрез вътрешни за принтера команди със софтуерни приложения или чрез директно програмиране с компютър. Подробности  $\triangleright$  Инструкция за конфигуриране.

Извършените в панела за управление настройки служат за основна настройка на принтера за етикети.

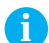

**i Забележка! За предпочитане е колкото е възможно повече настройки на различни задачи за печат да се извършат в софтуера.**

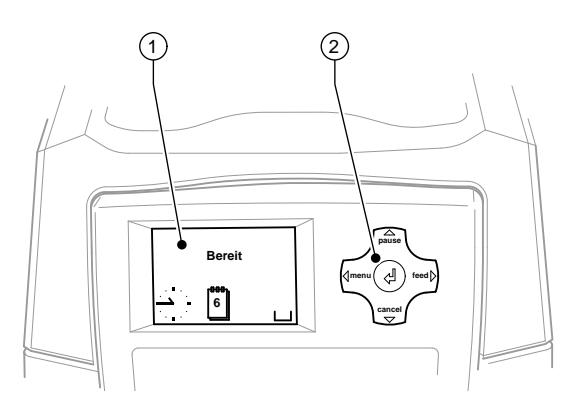

Фигура 2 Пулт за управление

Пултът за управление се състои от графичен дисплей (1) и поле за обслужване (2) с 5 вградени бутона. Графичният дисплей информира за състоянието на принтера и задачата за печат в момента, съобщава за грешки и показва настройките за печат в менюто.

#### **3.2 Показания на символите**

В зависимост от конфигурацията на принтера показаните в таблицата по-долу символи могат да се появяват в реда за състоянието на дисплея. Те дават възможност за бързо получаване на информация за актуалното състояние на принтера. За конфигурирането на реда за състоянието  $\triangleright$  Инструкция за конфигуриране.

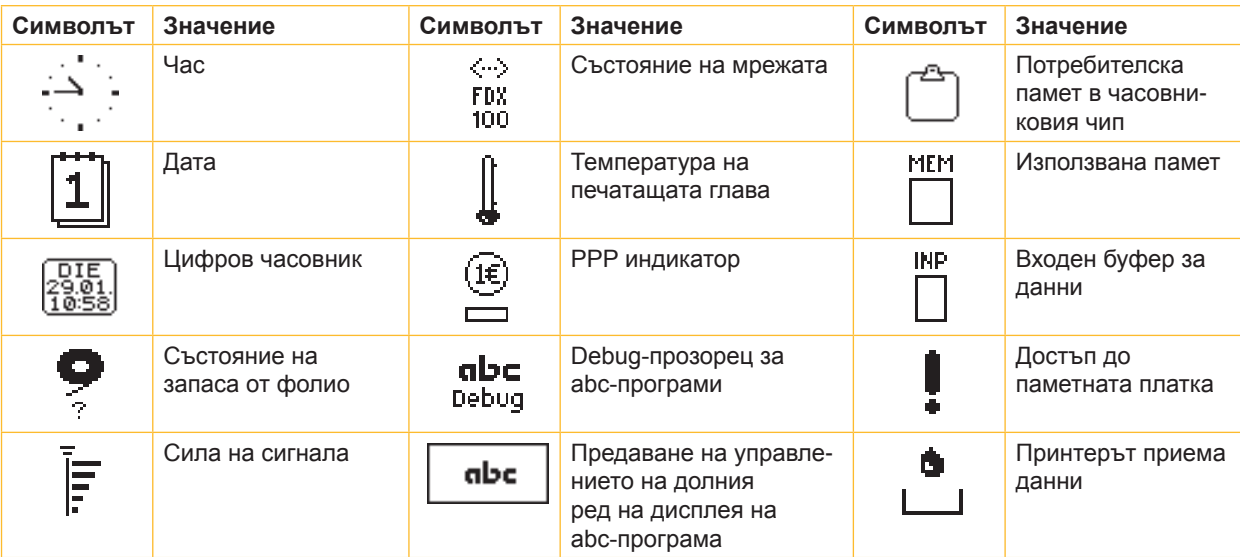

# <span id="page-8-0"></span>**3 [Пулт за управление](#page-7-1) 9**

# **3.3 Състояния на принтера**

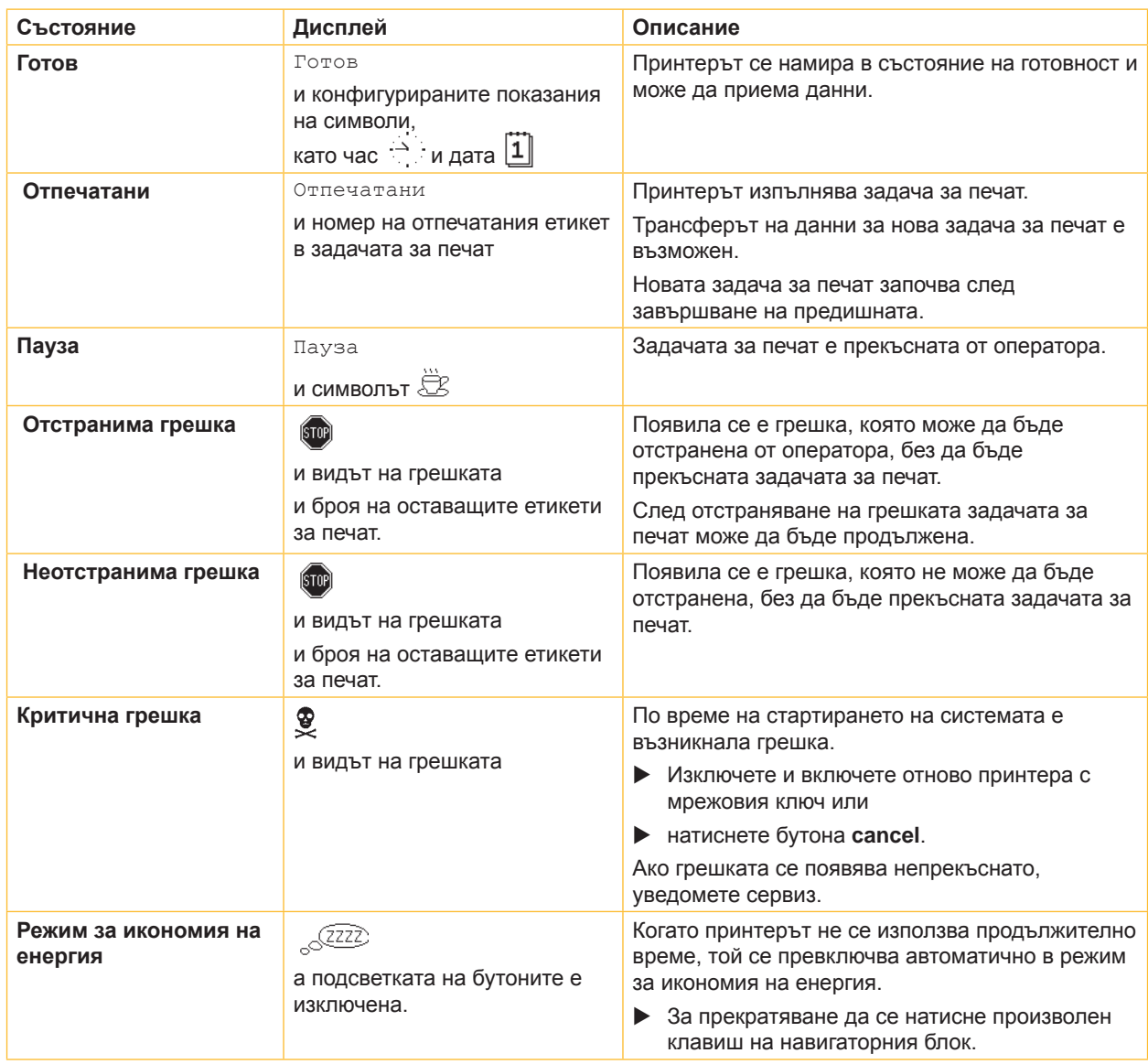

Таблицата 2 Състояния на принтера

# <span id="page-9-0"></span>**10 3 [Пулт за управление](#page-7-1) 10**

#### **3.4 Функции на бутоните**

Функциите на бутоните зависят от актуалното състояние на принтера:

- Активни функции: надписи и символи върху бутоните на полето за обслужване светят.
- В режим на печат активните функции светят бяло (напр. **menu** или **feed**).
- $-$  В меню Offline активните функции светят оранжево (стрелки, бутон  $\leftarrow$ ).

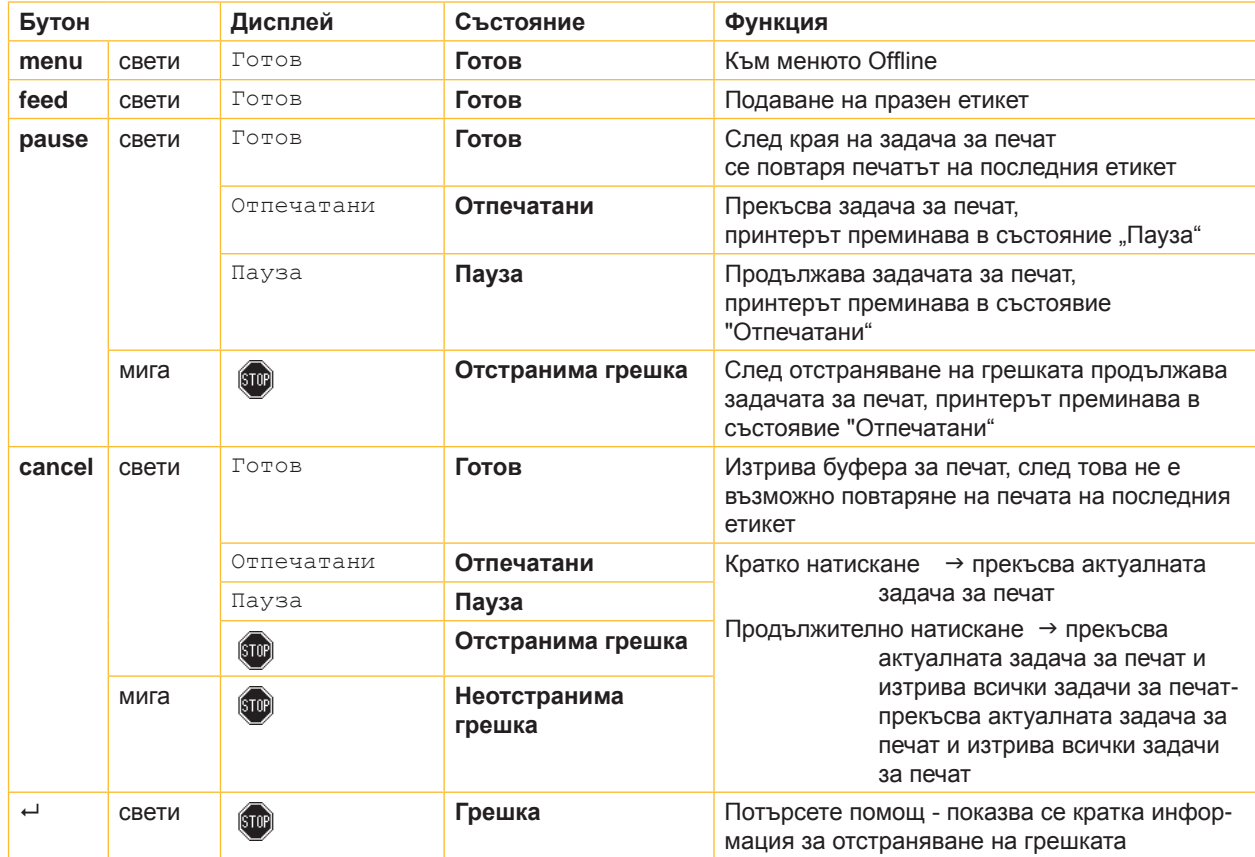

Таблицата 3 Функции на бутоните в режим печат

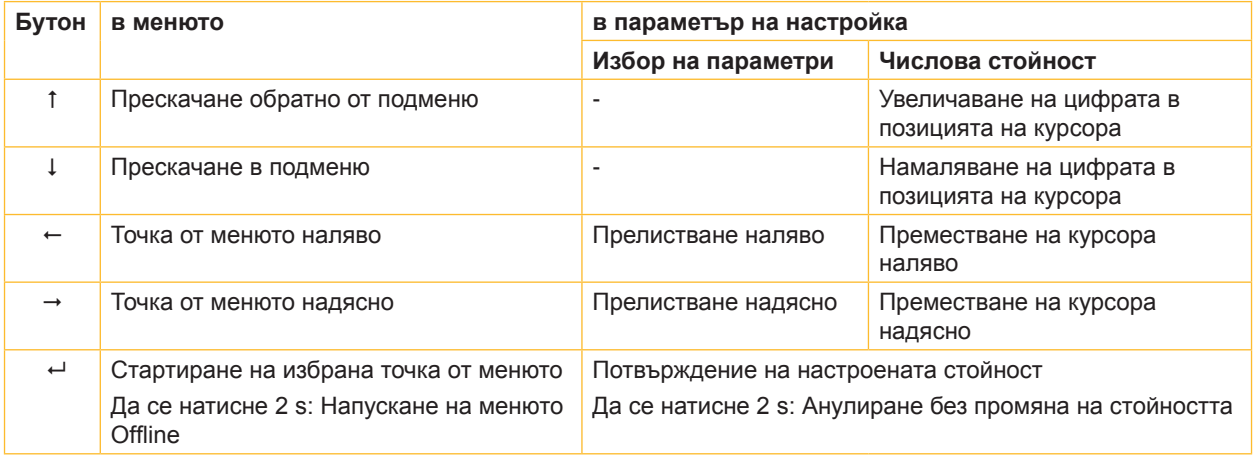

Таблицата 4 Функции на бутоните в менюто Offline

#### <span id="page-10-0"></span>**4 Поставяне на материала 11**

### **4.1 Поставяне на етикетите**

#### **4.1.1 Регулиране на държачите на ролките**

<span id="page-10-3"></span><span id="page-10-2"></span><span id="page-10-1"></span>Предлагат се ролки с етикети с различни диаметри. Държачът на ролката е оборудван със свалящи се адаптери, така че могат да се поставят ролки с етикети с диаметър на сърцевината от 76 mm или без адаптер - с диаметър на сърцевината от 38 - 75 mm.

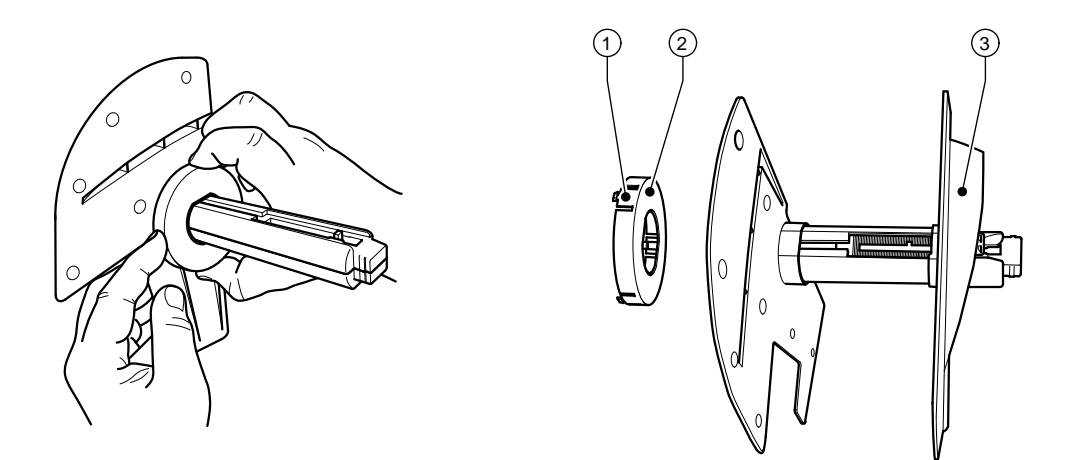

Фигура 3 Държач на ролката с и без адаптер

#### **Сваляне на адаптера**

- X Отворете капака и извадете държача на ролката (10 фиг. 1) от принтера.
- $\triangleright$  Отстранете крайния ограничител (3)  $\triangleright$  [4.1.2 на страница 12](#page-11-1), натиснете адаптера (2) в 3-те места за натискане (1), както е показано на фигурата и го издърпайте.

#### **Поставяне на адаптера**

 $\triangleright$  Поставете адаптера (2) и го оставете да се застопори.

#### <span id="page-11-0"></span>**12 4 [Поставяне на материала](#page-10-1) 12**

#### **4.1.2 Поставяне на ролките с етикети**

<span id="page-11-1"></span>Начинът на поставяне на ролките с етикети важи както за етикети от термохартия, така и за етикети, които се отпечатват с трансферно фолио.

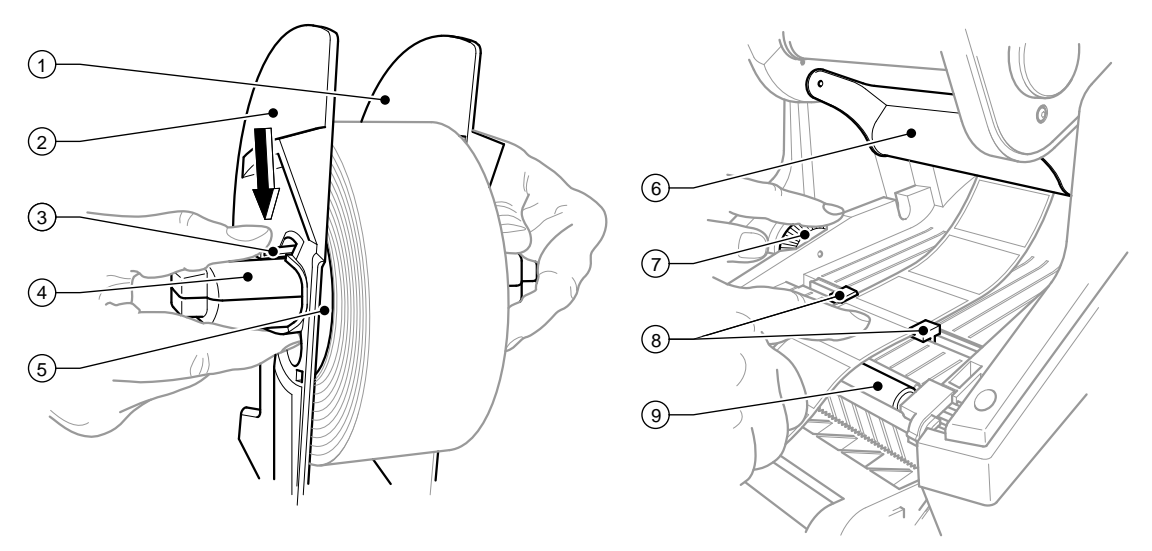

Фигура 4 Държач на ролката и водач на материала за етикетите

- 1. Отворете капака (9 фиг. 1) и свалете надолу панела за управление (16 фиг. 1).
- 2. Извадете държача на ролката (10 фиг. 1) от каналите за държача (11 фиг. 1) в принтера.
- 3. Натиснете надолу лоста (3) на крайния ограничител 2 (2) и издърпайте крайния ограничител от сърцевината за етикетите (4).
- 4. При необходимост поставете/свалете адаптера  $\triangleright$  [4.1.1 на страница 11.](#page-10-2) Тласнете ролката с етикети по сърцевината за етикетите (4) и я поставете върху крайния ограничител 1 (1) така, че от адаптера (5) или ръба на крайния ограничител да се образува водач. При това внимавайте, независимо от посоката на движение, етикетите на развитата лента да са обърнати нагоре.
- 5. Поставете крайния ограничител 2 (2) отново върху сърцевината за етикетите (4) и го тласнете при натиснат лост (3) към ролката с етикетите. Благодарение на крайните ограничители ролката с етикетите застава автоматично в средата на оста. Щом двата крайни ограничителя легнат върху ролката с етикетите, отпуснете лоста (3).
- 6. Поставете държача на ролката отново в каналите за държача в принтера. Обърнете внимание на това, че закръглените повърхности на крайния ограничител трябва да са обърнати напред (виж фиг. 1).
- 7. Натиснете бутона за освобождаване (14 фиг. 1) и вдигнете печатащия модул нагоре.
- 8. Прекарайте материала за етикетите под устройството за изменяне на посоката (6) напред и после над печатащия валяк (9) до около 15 cm извън принтера.
- 9. Изкарайте водачите на етикетите (8) с регулиращото колело (7) навън така, че етикетите да застанат помежду им. Натиснете лентата с етикети надолу и доближете водачите на етикетите (8) отново плътно към ръбовете на етикетите.
- 10. Свалете печатащия модул надолу и го притиснете равномерно в двете маркирани места, за да се застопори от двете страни.
- 11. Изкарайте материала за етикетите навън през отвора за излизане на етикетите в панела за управление (18 - фиг. 1). Вдигнете панела за управление (16 - фиг. 1) и затворете капака (9 - фиг. 1).

#### <span id="page-12-0"></span>**4 [Поставяне на материала](#page-10-1) 13**

#### **4.1.3 Подготвяне на функцията за подаване**

Поставянето на материала за етикетите става както е описано [4.1.2 на страница 12,](#page-11-1) работни стъпки 1 до 10.

### **i Забележка!**

**Инсталирайте принтера така, че носещият материал да може да минава безпрепятствено надолу. При задръстване с етикети могат да се получат смущения в режима на печат!**

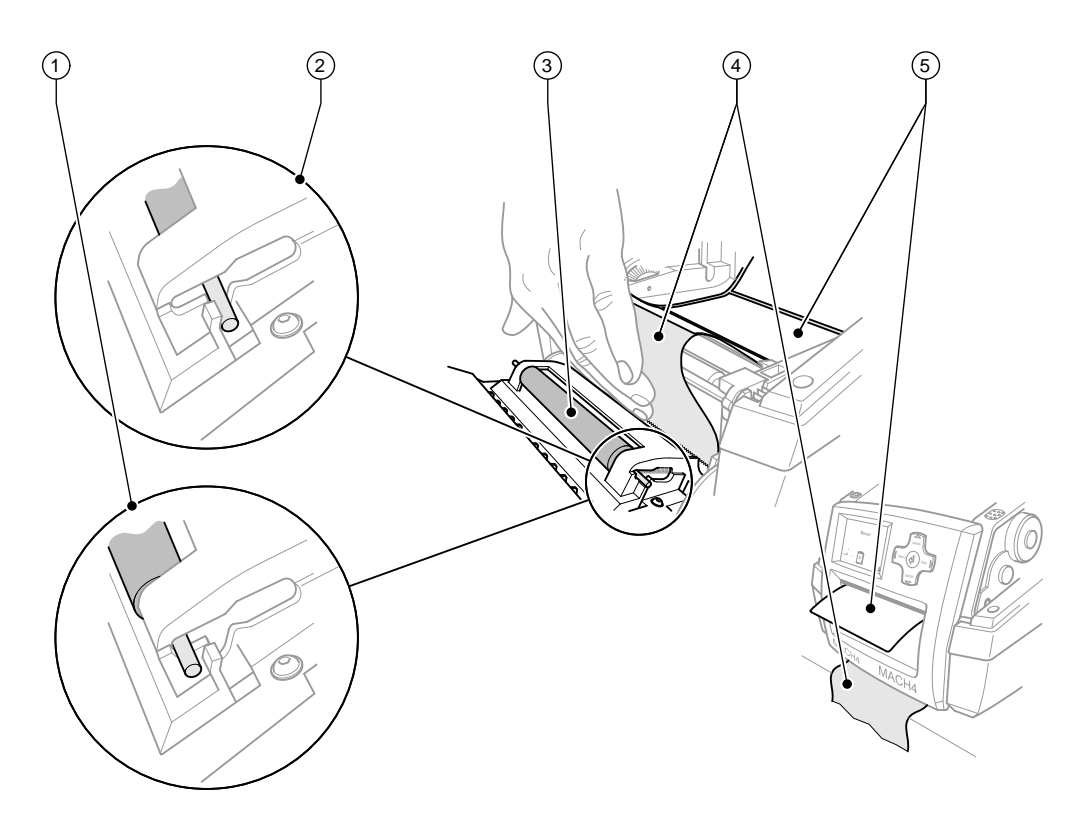

Фигура 5 Подготвяне на функцията за подаване

- 1. Освободете притискащия валяк (3) в панела за управление от позицията за паркиране (2). За тази цел натиснете металните щифтове в краищата на валяка от двете страни така, че валякът да отиде благодарение на вградените пружини от позицията за паркиране (2) в позицията за работа (1).
- 2. Отстранете етикетите (5) от първите около 15 cm материал на етикетите.
- 3. Изкарайте носещия материал (4) навън между панела за управление и принтера.
- 4. Вдигнете панела за управление (16 фиг. 1) и затворете капака (9 фиг. 1).
- 5. Извършете синхронизиране  $\triangleright$  [5.1 на страница 16](#page-15-1).

### <span id="page-13-0"></span>**14 4 [Поставяне на материала](#page-10-1) 14**

### **4.2 Поставяне на трансферното фолио**

# **i Забележка!**

**При директен термопечат не поставяйте трансферно фолио!**

# **! Внимание!**

**При поставяне на трансферното фолио внимавайте страната с покритието да е обърната към етикетите, тъй като в противен случай съществува опасност от замърсяване на печатащата глава!**

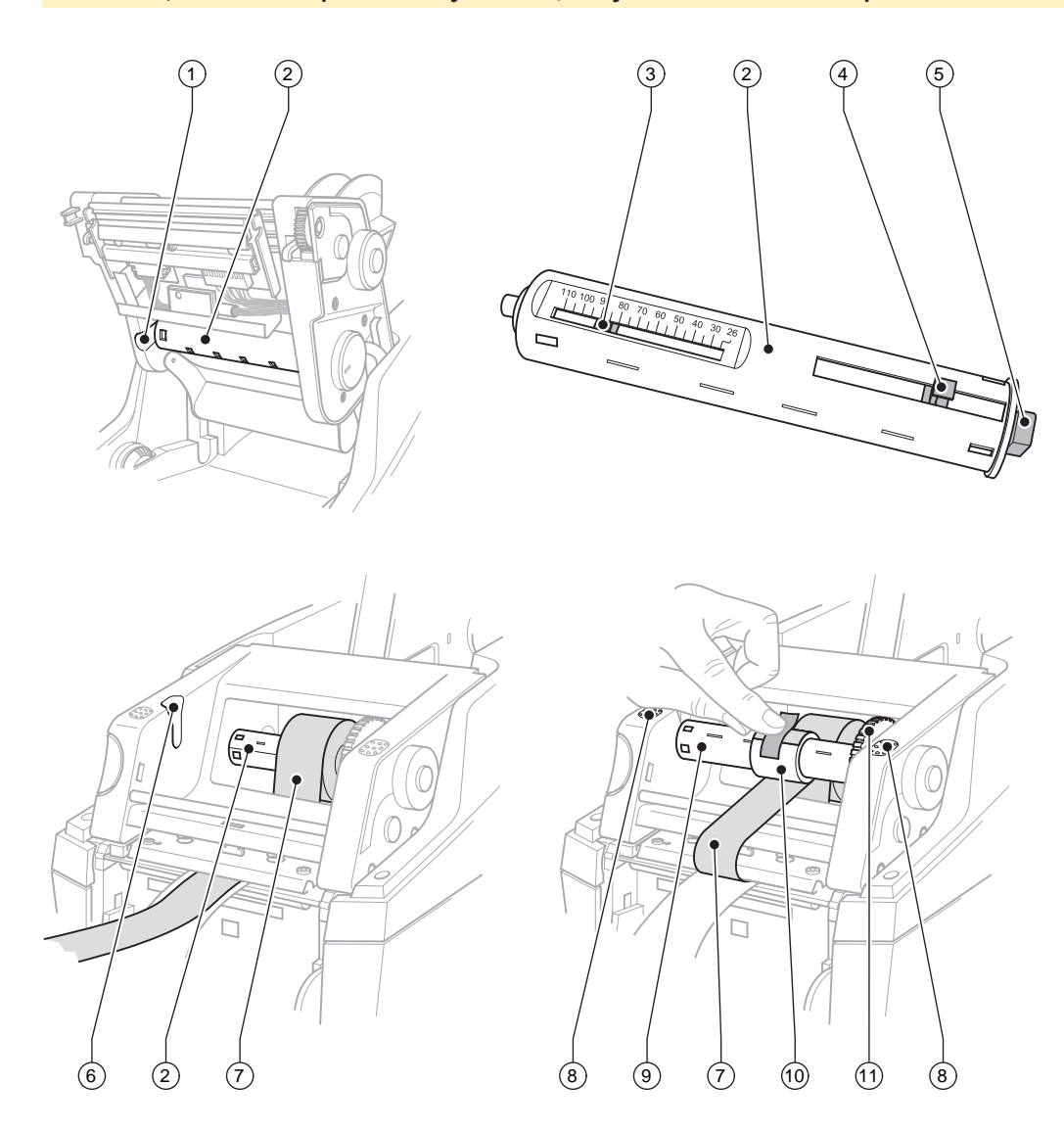

Фигура 6 Поставяне на трансферното фолио

#### **4 [Поставяне на материала](#page-10-1) 15**

- 1. Отворете капака (9 фиг. 1) и свалете надолу панела за управление (16 фиг. 1).
- 2. Натиснете бутона за освобождаване (14 фиг. 1) и вдигнете печатащия модул нагоре.
- 3. Натиснете развиващото устройство за трансферното фолио (2) наляво, докато се почувства осезателно съпротивление, издърпайте го вляво от направляващия канал (1) и го извадете.
- 4. Настройте развиващото устройство за трансферното фолио (2) на широчината на ролката с фолио. За тази цел натиснете притискача (2) и го преместете. Настроената широчина на ролката се показва на скалата (3) на развиващото устройство за трансферното фолио (2).
- 5. Тласнете ролката с фолиото до притискача (4) на развиващото устройство за трансферното фолио (2). Внимавайте страната с покритието на трансферното фолио (7) да е обърната към материала за етикетите.
- 6. За да поставите отново развиващото устройство на трансферното фолио (2), натиснете правоъгълния край (5) на развиващото устройство към пружината в десния държач и тласнете левия край до упор във водещия канал (1).
- 7. Свалете печатащия модул надолу (без да го застопорявате).
- 8. За да поставите празна ролка (10) за необходимото трансферно фолио на навиващото устройство за трансферното фолио (9) и за да настроите съответната широчина на ролката, постъпете аналогично на точки 3 до 5.
- 9. За да поставите отново навиващото устройство на трансферното фолио (9), натиснете правоъгълния край (5) към пружината в десния държач и тласнете левия край до упор във водещия канал (6).
- 10. Прекарайте трансферното фолио (7) през печатащата глава към навиващото устройство за трансферното фолио (9) и закрепете фолиото на празната ролка с тиксо. Спазвайте посоката за навиване, показана на фигурата и внимавайте фолиото да не се усуче.
- 11. Завъртете обтягащото колело (11) по посоката на навиване, докато фолиото се опъне.
- 12. Застопорете печатащия модул с натискане върху маркираните места (8), вдигнете панела за управление (16 - фиг. 1) и затворете капака (9 - фиг. 1).

#### <span id="page-15-0"></span>**16 5 Режим на печат 16**

#### **! Внимание!**

**Повреда на печатащата глава поради неправилна работа!** 

- X **Не докосвайте печатащата глава с пръсти или остри предмети.**
- **Внимавайте да няма замърсявания по етикетите.**
- **Внимавайте повърхността на етикетите да бъде гладка. Грапавите етикети действат като шкурка и намаляват продължителността на живот на печатащата глава.**
- X **Печатайте с възможно най-ниска температура на печатащата глава.**

Принтерът е готов за работа, когато всички връзки са направени, когато етикетите и евентуално трансферното фолио са поставени.

### **5.1 Синхронизиране движението на хартията**

<span id="page-15-1"></span>След поставянето на материала за етикетите в режима за подаване или отрязване е необходимо синхронизиране на движението на хартията. При него първият разпознат от сензора за етикети етикет отива в положение за печат и всички, намиращи се преди него етикети се транспортират за излизане от принтера. Това предотвратява подаването на празни етикети заедно с първия отпечатан етикет в режима на подаване респ. отрязването на грешна дължина на първия отрязък в режима на отрязване. Двата ефекта могат да направят първия етикет негоден.

- X Натиснете бутона **feed**, за да стартирате синхронизиране.
- $\triangleright$  Подадените при придвижването напред респ. отрязаните празни етикети се отстраняват.

#### **5.2 Режим на откъсване**

В режим на откъсване се отпечатват етикети или безконечен материал. След отпечатването лентата с етикетите се откъсва ръчно. За тази цел принтерът за етикети е оборудван ръб за откъсване. Възможно е лентата с етикети да се навие на външно устройство като опция.

#### **5.3 Режим наличие**

В режим на подаване след отпечатването етикетите се отлепват автоматично от носещия материал и се подготвят за вземане. Поставянето на материала за етикетите се извършва  $\triangleright$  [4.1 на страница 11.](#page-10-3)

**i Забележка! Режимът за подаване трябва да се активира в софтуера.** При директното програмиране това се извършва с "Команда Р",  $\triangleright$  Инструкция за конфигуриране.

**i Забележка! Сензор разрешава по-нататъшното печатане едва тогава, когато отпечатаният етикет е взет от позицията за подаване.**

#### **5.4 Режим рязане**

Етикетите или безконечният материал се отрязват автоматично. Настройката на съответното място за отрязване да се извършва предимно в софтуера.

**i Забележка! Режимът за отрязване трябва да се активира в софтуера.** При директното програмиране това се извършва с "Команда С",  $\triangleright$  Инструкция за конфигуриране.

#### <span id="page-16-0"></span>**6 Почистване 17**

#### **6.1 Указания за почистване**

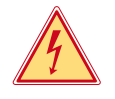

#### **Опасност!**

**Съществува опасност за живота вследствие на токов удар!** X **Преди работи по поддръжката винаги изключвайте принтера от електрическата мрежа.**

Принтерът за етикети се нуждае от много малко поддръжка.

Важно е редовното почистване на термопечатащата глава. Това гарантира запазване на добър отпечатък и допринася значително за предотвратяване на преждевременно износване на печатащата глава. В останалите случаи поддръжката се ограничава до месечно почистване на апарата.

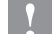

#### **! Внимание!**

**Повреда на принтера при използване на силни почистващи препарати! Не използвайте абразивни препарати или разтворители за почистване на външните повърхности или модулите!**

- $\triangleright$  Отстранявайте прах и хартиени власинки на мястото за печатане с мека четка или прахосмукачка.
- X Почиствайте външните повърхности с универсален почистващ препарат.

### **6.2 Почистване на печатащия валяк**

Замърсяванията по печатащия валяк могат да доведат до влошаване на печата и подаването на материала. При леки замърсявания не е необходимо изваждане на печатащия валяк. Валякът може да се завърта напред ръчно на части. За почистване използвайте препарат за почистване на валяци и мека кърпа.

#### **6.3 Почистване на печатащата глава**

Периодичност на почистване: Директен термопечат - след всяка смяна на ролката с етикети

Трансферен термопечат - след всяка смяна на ролката с трансферно фолио

По време на печата по печатащата глава могат да се съберат замърсявания, които влошават отпечатъка, например с разлики в контраста или вертикални линии.

**! Внимание! Повреда на печатащата глава!**

**Не използвайте остри и твърди предмети за почистване на печатащата глава. Не докосвайте стъкленото защитно покритие на печатащата глава.**

#### **! Внимание!**

**Опасност от нараняване от горещата печатаща глава. Внимавайте преди почистване печатащата глава да е изстинала.**

- X Печатащатата глава се отмята.
- X Извадете етикетите и трансферното фолио от принтера.
- Почиствайте печатащата глава със специален щифт за почистване или с потопен в чист алкохол памук на клечка.
- X Оставете печатащата глава да съхне 2-3 минути.

#### <span id="page-17-0"></span>**18 7 Разрешителни 18**

#### **7.1 Указание към ЕС декларацията за съответствие**

Принтерът за етикети от серията MACH4 е в съответствие със съществените изисквания за здраве и безопасност на директивите на ЕС:

- Директива 2014/35/ЕС относно електрически съоръжения, предназначени за използване при някои ограничения на напрежението
- Директива 2014/30/ЕС относно електромагнитната съвместимост
- Директива 2011/65/ЕС относно ограничението за употребата на определени опасни вещества в електрическото и електронното оборудване

#### **ЕС декларация за съответствие**

<https://www.cab.de/media/pushfile.cfm?file=2640>

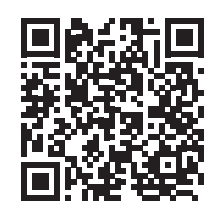

#### **7.2 FCC**

**NOTE : This equipment has been tested and found to comply with the limits for a Class A digital device, pursuant to Part 15 of the FCC Rules. These limits are designed to provide reasonable protection against harmful interference when the equipment is operated in a commercial environment. The equipment generates, uses, and can radiate radio frequency and, if not installed and used in accordance with the instruction manual, may cause harmful interference to radio communications. Operation of this equipment in a residential area is likely to cause harmful interference in which case the user may be required to correct the interference at his own expense.**